# **Intermediary user guide**

Registering, logging in and managing your profile

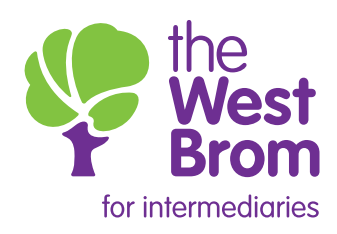

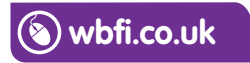

# Registering, logging in and managing your profile

### How to register with us

with us. To register simply visit www.wbfi.co.uk and click 'Not yet registered' and follow the instructions. Alternatively, contact our Intermediary Sales and Support team To place business with the West Brom for intermediaries you will first need to register on **0345 241 3597** or **ist@westbrom.co.uk**.

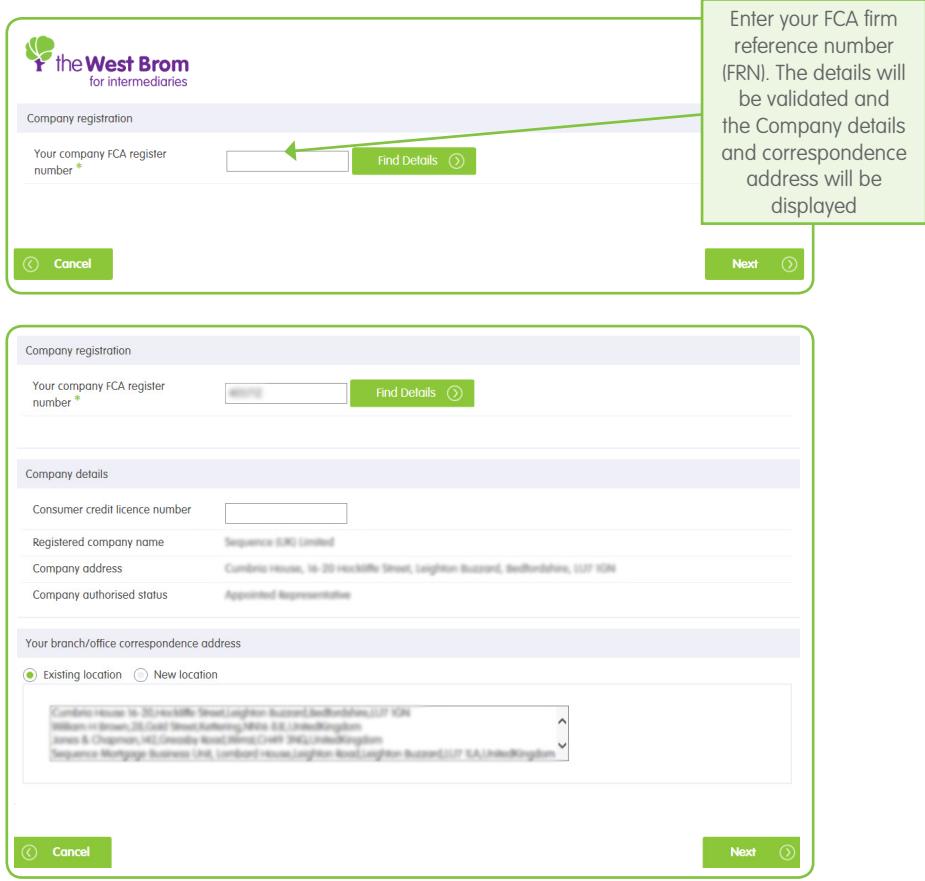

If multiple addresses are displayed, the correct address must be highlighted before clicking 'Next'. If an alternative address needs to be registered this can be done by clicking on 'New location' which will expand the fields to be completed. Please note, any correspondence we send to you will be forwarded to the address you register with us.

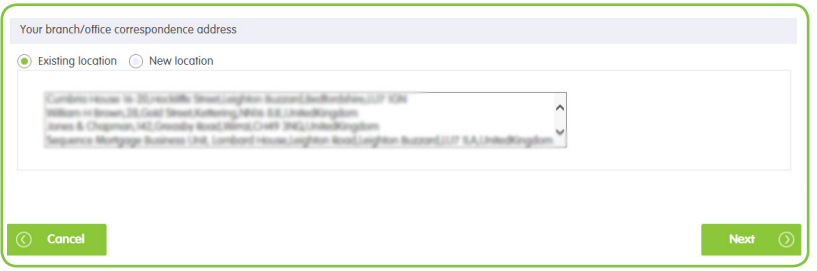

If the selected firm has more than one Principal, you will need to select one from the list displayed.

Once the address details have been captured the registration screen will be displayed.

#### Personal details

Enter all your personal details. The email address should be the one you want to use for communicating with us. This will be used for your User ID.

#### Log in details and security questions

Your User ID will be pre-populated from the email address you entered under the 'Individual details' section:

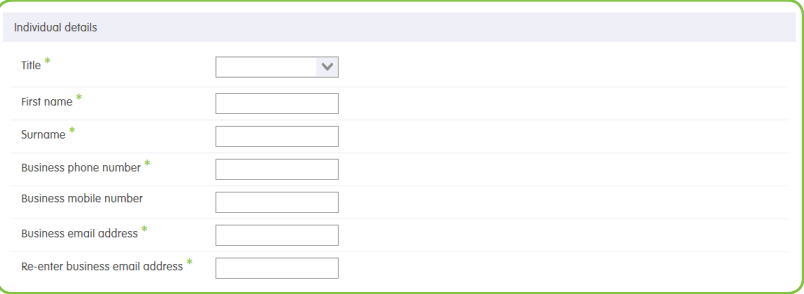

The next screen will confirm that the registration on the system is complete.

Once you have submitted your registration you will receive an email confirming we have received your request. You will receive a further email within 48 hours which will confirm we have approved your registration. You will then be able to start submitting your applications.

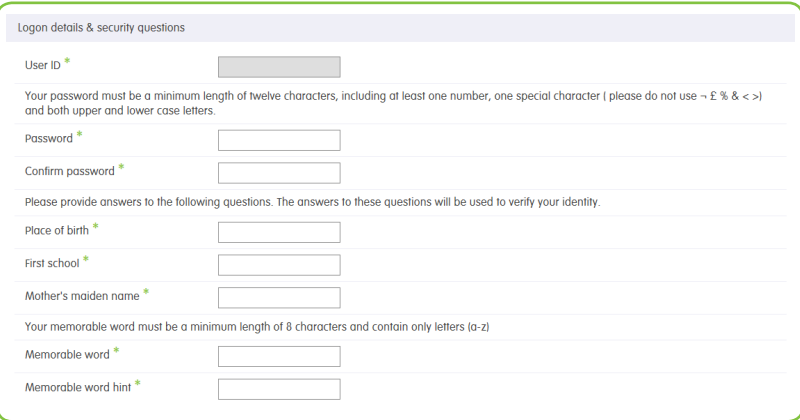

# How to log in to the Intermediary portal

Go to **wbfi.co.uk** to log in to the Intermediary portal:

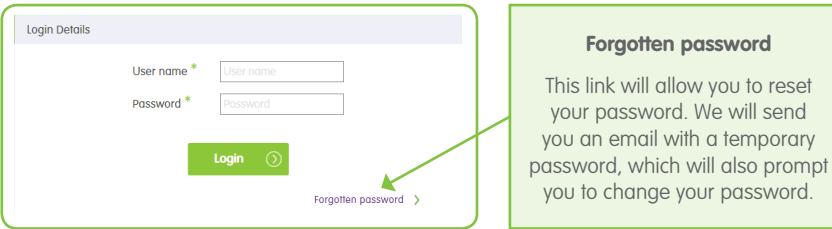

Once the user name and password have been entered, the 'Memorable word' screen will be displayed:

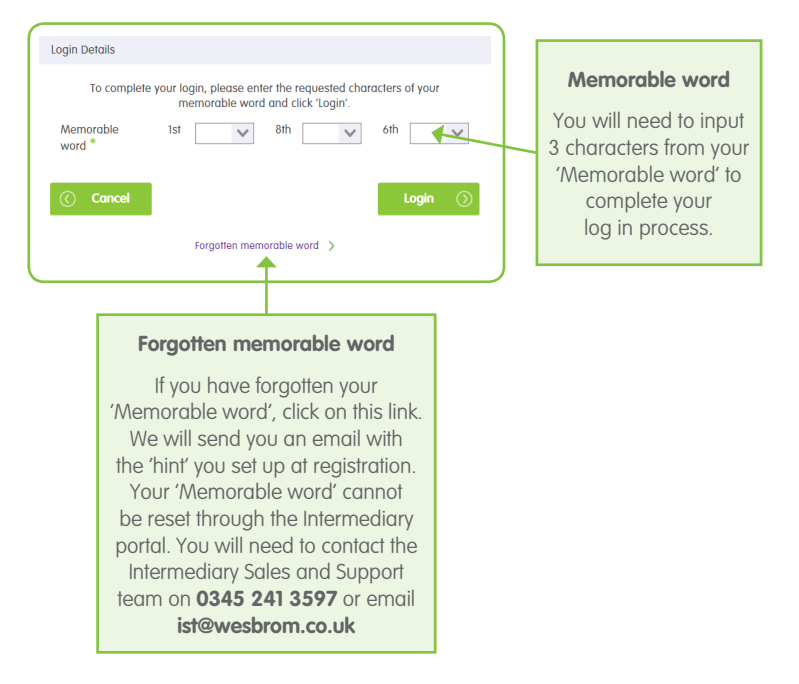

# Navigating the homepage

Screen changes

When you have successfully logged into the Intermediary portal you will see your homepage. You will now be able to produce an Illustration or Decision In Principle (DIP) as well as search for your cases:

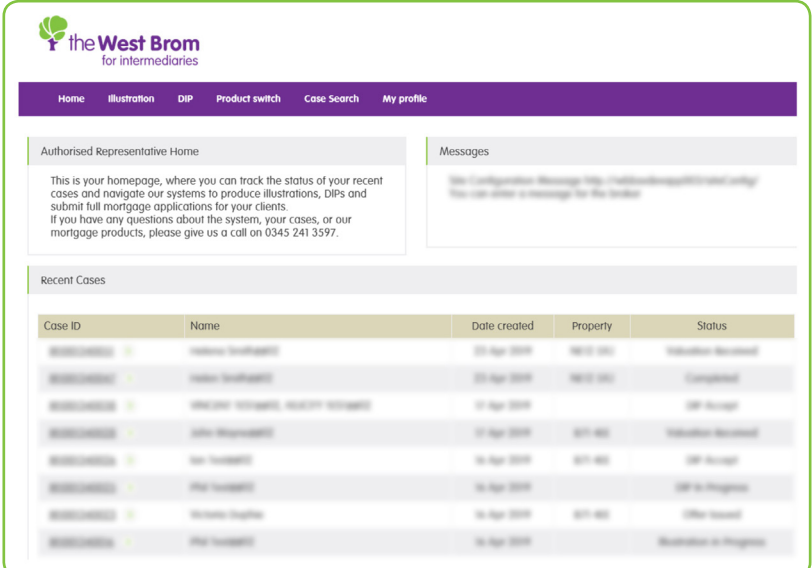

You will also be able to navigate around the system using the links shown below:

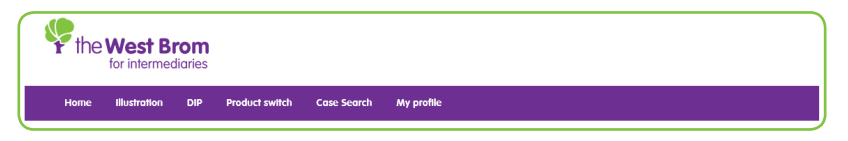

## How to manage your profile

To make changes simply select 'My profile' from the navigation bar. Here you are able to make the following changes to your profile:

- Change your password
- Change your correspondence address
- Change your contact details
- Change your submission route (in the event of a Mortgage Club being used).

Any other changes must be completed on your behalf by contacting the Intermediary Page 7 Sales and Support team on **0345 241 3597** or emailing **ist@westbrom.co.uk** 

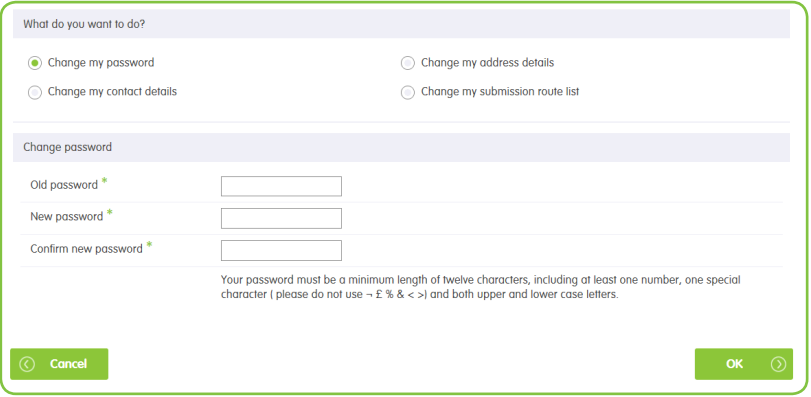

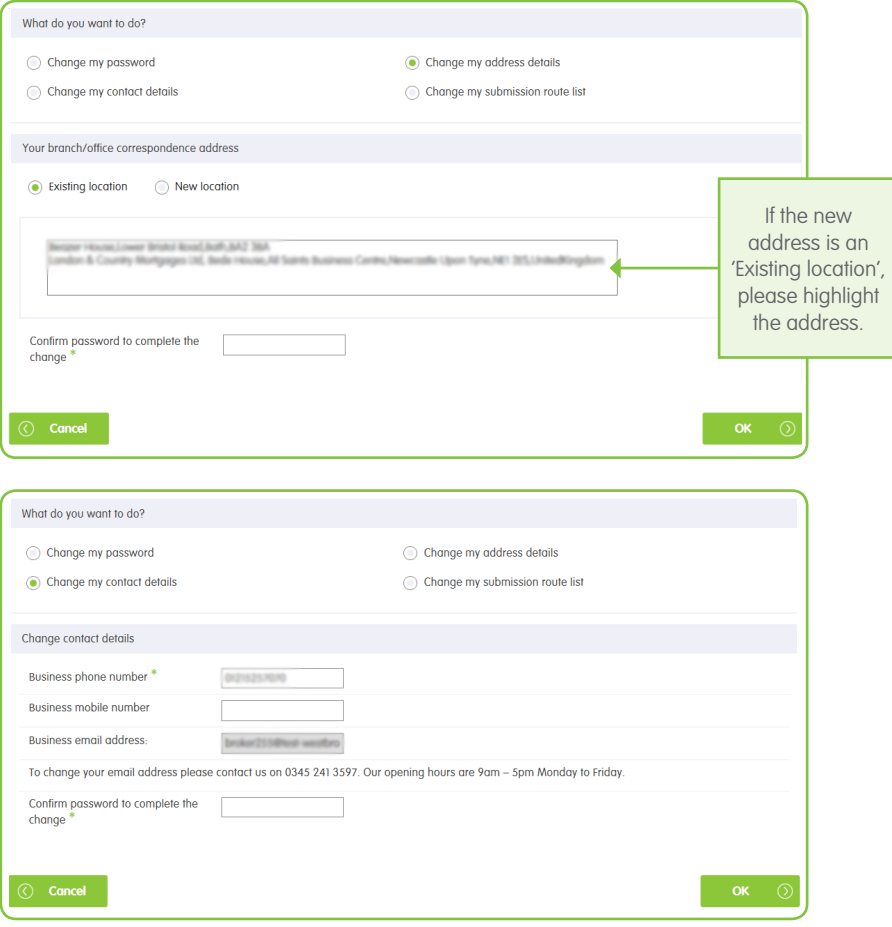

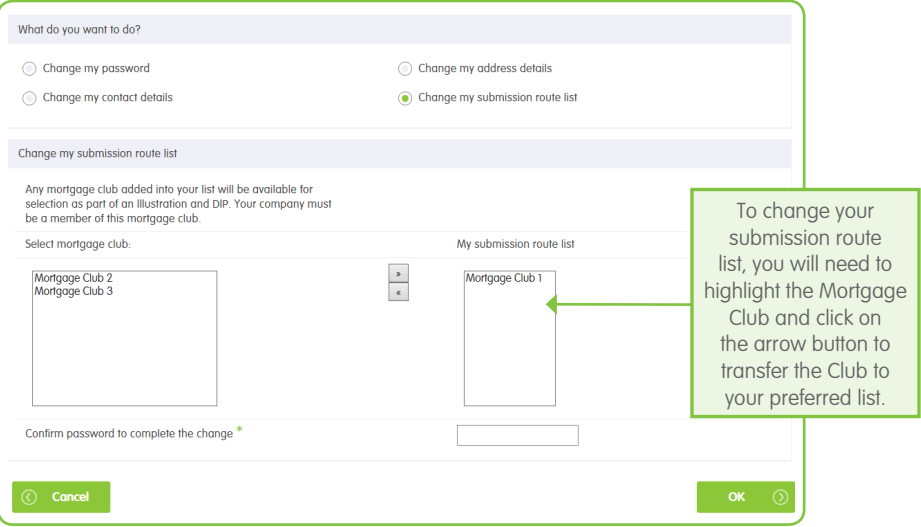

The screen will display 'Your details have been updated' and you will receive an email to confirm that your registration details with West Brom for intermediaries have been changed. mail: ave peer c

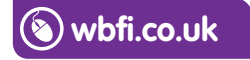

#### **Intermediary Sales and Support team 0345 241 3597 ist@westbrom.co.uk**

Head Office: 2 Providence Place, West Bromwich B70 8AF **www.westbrom.co.uk**

Calls and electronic communications may be monitored and/or recorded for your security and may be used for training purposes. Your confidentiality will be maintained. The West Brom is authorised by the Prudential Regulation Authority and regulated by the Financial Conduct Authority and the Prudential Regulation Authority. Register No: 104877. 'the West Brom' and 'the West Brom for intermediaries' are trading names of West Bromwich Building Society.

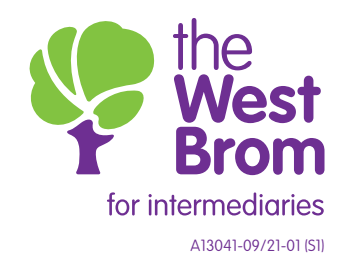